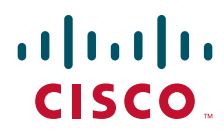

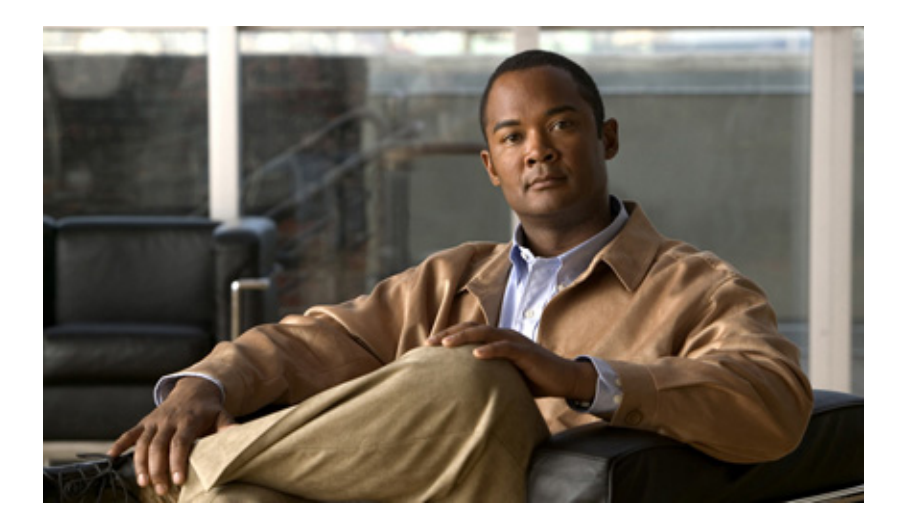

### **Cisco CIMC Firmware Update Utility User Guide**

For Cisco UCS C-Series Servers

September 17, 2010

#### **Americas Headquarters**

Cisco Systems, Inc. 170 West Tasman Drive San Jose, CA 95134-1706 USA <http://www.cisco.com> Tel: 408 526-4000 800 553-NETS (6387) Fax: 408 527-0883

Text Part Number: OL-23493-01

THE SPECIFICATIONS AND INFORMATION REGARDING THE PRODUCTS IN THIS MANUAL ARE SUBJECT TO CHANGE WITHOUT NOTICE. ALL STATEMENTS, INFORMATION, AND RECOMMENDATIONS IN THIS MANUAL ARE BELIEVED TO BE ACCURATE BUT ARE PRESENTED WITHOUT WARRANTY OF ANY KIND, EXPRESS OR IMPLIED. USERS MUST TAKE FULL RESPONSIBILITY FOR THEIR APPLICATION OF ANY PRODUCTS.

THE SOFTWARE LICENSE AND LIMITED WARRANTY FOR THE ACCOMPANYING PRODUCT ARE SET FORTH IN THE INFORMATION PACKET THAT SHIPPED WITH THE PRODUCT AND ARE INCORPORATED HEREIN BY THIS REFERENCE. IF YOU ARE UNABLE TO LOCATE THE SOFTWARE LICENSE OR LIMITED WARRANTY, CONTACT YOUR CISCO REPRESENTATIVE FOR A COPY.

The Cisco implementation of TCP header compression is an adaptation of a program developed by the University of California, Berkeley (UCB) as part of UCB's public domain version of the UNIX operating system. All rights reserved. Copyright © 1981, Regents of the University of California.

NOTWITHSTANDING ANY OTHER WARRANTY HEREIN, ALL DOCUMENT FILES AND SOFTWARE OF THESE SUPPLIERS ARE PROVIDED "AS IS" WITH ALL FAULTS. CISCO AND THE ABOVE-NAMED SUPPLIERS DISCLAIM ALL WARRANTIES, EXPRESSED OR IMPLIED, INCLUDING, WITHOUT LIMITATION, THOSE OF MERCHANTABILITY, FITNESS FOR A PARTICULAR PURPOSE AND NONINFRINGEMENT OR ARISING FROM A COURSE OF DEALING, USAGE, OR TRADE PRACTICE.

IN NO EVENT SHALL CISCO OR ITS SUPPLIERS BE LIABLE FOR ANY INDIRECT, SPECIAL, CONSEQUENTIAL, OR INCIDENTAL DAMAGES, INCLUDING, WITHOUT LIMITATION, LOST PROFITS OR LOSS OR DAMAGE TO DATA ARISING OUT OF THE USE OR INABILITY TO USE THIS MANUAL, EVEN IF CISCO OR ITS SUPPLIERS HAVE BEEN ADVISED OF THE POSSIBILITY OF SUCH DAMAGES.

Cisco and the Cisco Logo are trademarks of Cisco Systems, Inc. and/or its affiliates in the U.S. and other countries. A listing of Cisco's trademarks can be found at [www.cisco.com/go/trademarks.](http://www.cisco.com/go/trademarks) Third party trademarks mentioned are the property of their respective owners. The use of the word partner does not imply a partnership relationship between Cisco and any other company. (1005R)

Any Internet Protocol (IP) addresses and phone numbers used in this document are not intended to be actual addresses and phone numbers. Any examples, command display output, network topology diagrams, and other figures included in the document are shown for illustrative purposes only. Any use of actual IP addresses or phone numbers in illustrative content is unintentional and coincidental.

*Firmware Update Utility User Guide* © 2010 Cisco Systems, Inc. All rights reserved.

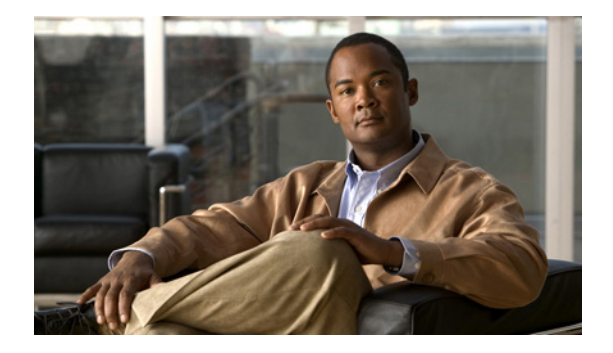

# **Preface**

This preface describes the organization and conventions of the *Cisco CIMC Firmware Update Utility User Guide*.

## **Organization**

This guide is organized as follows:

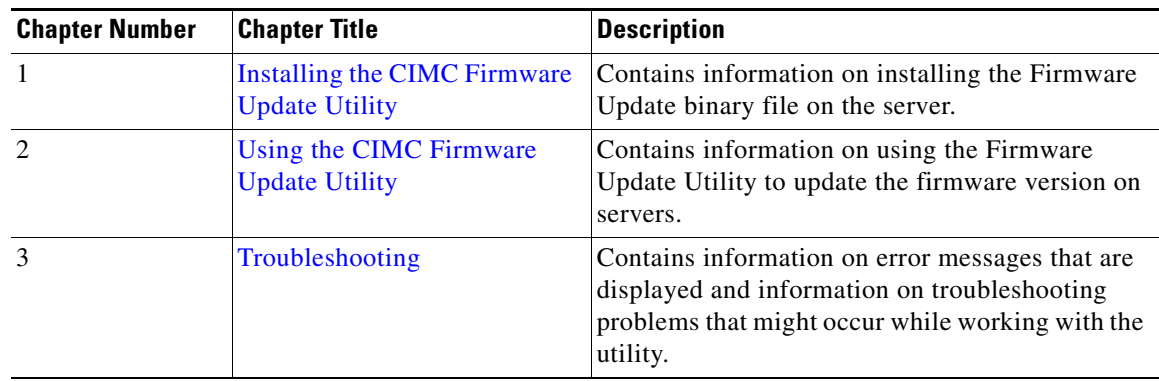

# **Related Documentation**

Documentation for Cisco UCS C-Series Rack-Mount Servers is available at the following URL:

<http://www.cisco.com/go/unifiedcomputing/c-series-doc>

# **Obtaining Documentation and Submitting a Service Request**

For information on obtaining documentation, submitting a service request, and gathering additional information, see the monthly *What's New in Cisco Product Documentation*, which also lists all new and revised Cisco technical documentation, at:

http://www.cisco.com/en/US/docs/general/whatsnew/whatsnew.html

Subscribe to the *What's New in Cisco Product Documentation* as a Really Simple Syndication (RSS) feed and set content to be delivered directly to your desktop using a reader application. The RSS feeds are a free service and Cisco currently supports RSS Version 2.0.

П

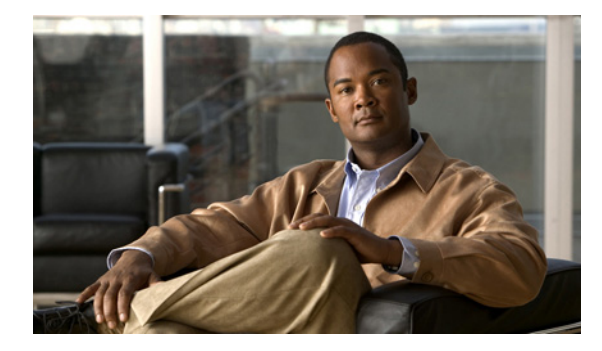

### **CONTENTS**

### **[Installing the CIMC Firmware Update Utility](#page-6-1) 1-1**

[Overview](#page-6-2) **1-1** [Prerequisites](#page-6-3) **1-1** [Installing the Utility on Linux Servers](#page-6-4) **1-1** [Installing the Utility using the EFI Shell](#page-7-0) **1-2**

### **[Using the CIMC Firmware Update Utility](#page-10-1) 2-1**

[Overview](#page-10-2) **2-1**

[Determining the Current Version of the Firmware](#page-11-0) **2-2** [Downloading the Most Recent Firmware Version](#page-11-1) **2-2** [Updating the Firmware to the Most Recent Version](#page-12-0) **2-3** [Viewing the Status of the Firmware Update](#page-13-0) **2-4** [Activating the Most Recent Firmware](#page-14-0) **2-5** [Reverting to the Previous Firmware Version](#page-14-1) **2-5**

### **[Troubleshooting](#page-16-1) 3-1**

[Understanding Error Messages](#page-16-2) **3-1** [Problem Scenarios](#page-17-0) **3-2**

**Contents**

 $\blacksquare$ 

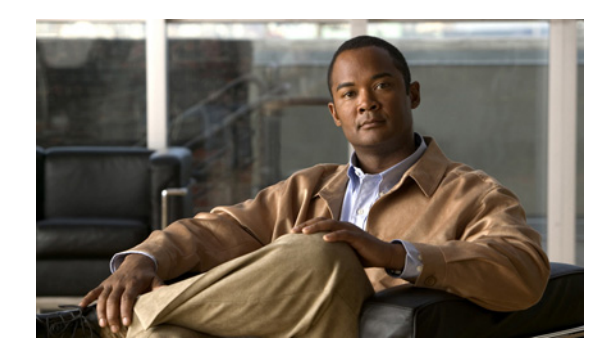

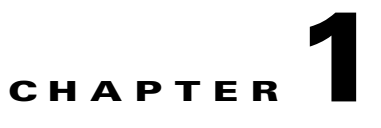

# <span id="page-6-1"></span><span id="page-6-0"></span>**Installing the CIMC Firmware Update Utility**

This chapter contains the following topics:

- **•** [Overview, page](#page-6-2) 1-1
- **•** [Installing the Utility on Linux Servers, page](#page-6-4) 1-1
- **•** [Installing the Utility using the EFI Shell, page](#page-7-0) 1-2

### <span id="page-6-2"></span>**Overview**

The CIMC Firmware Update Utility is used to update firmware versions for host $(x86)$ -based systems for standalone servers. Use this utility to update firmware versions of systems that are not on the network.

### <span id="page-6-6"></span><span id="page-6-3"></span>**Prerequisites**

To use this utility:

- The rack-mounted servers must be compliant with the Intelligent Platform Management Interface Specification (IPMI) v2.0.
- The servers must be running the Linux operating system, or be booted to the EFI shell.
- <span id="page-6-5"></span>**•** If you are going to use this utility on the Linux server, then you must be logged in as the **root user** or the **superuser**.

## <span id="page-6-4"></span>**Installing the Utility on Linux Servers**

The CIMC Firmware Update Utility is a binary file and does not require any other files for installation. You only need to install the binary file.

To install the utility on Linux servers, follow these steps:

**Step 1** Download the software container from the following location to a USB flash drive.

[www.cisco.com](http://www.cisco.com) **> Products and Services > Unified Computing > All Products > Cisco UCS C-Series Rack-Mount Servers > Download Software**.

On this page, select the appropriate server and select **Unified Computing System (UCS) Software Container for Rack Mount Servers**.

Г

Follow the on-screen instructions till you download the Firmware Update Utility and image file to the USB flash drive. The utility and the image file is available together in a zipped file.

- **Step 2** Unzip the container file. A folder with the most current version of the firmware is created. Within this folder, you will see the following folders:
	- **• bios**
	- **• cimc**
- **Step 3** Navigate to the cimc folder. You will see two zipped files. Unzip the file named as fwup-1.x.x.zip. The following folders are created:
	- **• linux**
	- **• uefi**
- **Step 4** Navigate to the **linux** folder, and unzip the fwup-v1\_x.tgz file.

The utility file is extracted to the folder.

- **Step 5** If the server is not already running the Linux operating system, reboot the server to the Linux operating system.
- **Step 6** Login to the server as the **root user** or the **superuser**.
- **Step 7** Use the **service ipmi status** command to verify that the ipmi service is running.

If this service is not running, enter the following command:

```
service ipmi start
```
- **Step 8** Connect the USB flash drive to the server and mount the flash drive using the standard Linux **mount** command.
- **Step 9** Use the **fdisk-l** command to view the list of connected SCSI devices.

The USB flash drive is listed as a connected device.

- **Step 10** Navigate to the utility in the flash drive.
- **Step 11** If you do not want to run the utility file from the USB flash drive, you can copy the file to a folder on the server, and run the utility from this folder.
- **Step 12** Use the **fwup** command to run the utility.

After installing the utility, you can use it to update the firmware version of the CIMC. For more information, see Chapter [2, "Using the CIMC Firmware Update Utility."](#page-10-0)

**Note** To remove the CIMC Firmware Update Utility from the Linux server, use the standard Linux **rm**  command to delete the file from the folder.

## <span id="page-7-0"></span>**Installing the Utility using the EFI Shell**

<span id="page-7-1"></span>To install the utility on servers using the EFI shell, follow these steps:

**Step 1** Download the software container from the following location to a USB flash drive.

[www.cisco.com](http://www.cisco.com) **> Products and Services > Unified Computing > All Products > Cisco UCS C-Series Rack-Mount Servers > Download Software**.

On this page, select the appropriate server and select **Unified Computing System (UCS) Software Container for Rack Mount Servers**.

Follow the on-screen instructions till you download the Firmware Update Utility and image file to the USB flash drive. The utility and the image file is available together in a zipped file.

- **Step 2** Unzip the container file. A folder with the most current version of the firmware is created. Within this folder, you will see the following folders:
	- **• bios**
	- **• cimc**
- **Step 3** Navigate to the cimc folder. You will see two zipped files. Unzip the file named as fwup-1.x.x.zip. The following folders are created:
	- **• linux**
	- **• uefi**

The utility file is available in the **uefi** folder.

- **Step 4** Restart the server to the EFI shell.
	- **a.** Reboot the server.
	- **b.** Watch the console screen and when prompted, press **F6** to enter the **Boot Options** menu.
	- **c.** On the **Boot Options** menu, select **EFI Shell** and press **Enter**.
- **Step 5** Connect the USB flash drive to the server.
- **Step 6** Use the **shell > map –r** command to map the storage device in the system.
- **Step 7** Use the **shell > fs0: or fs1:** command to change the shell to the mapped device file system.
- **Step 8** Run the utility on the prompt from the **fs0** directory.

#### **fs0:\> fwup.efi <options>**

After installing the utility, you can use it to update the firmware version of the CIMC. For more information, see Chapter [2, "Using the CIMC Firmware Update Utility."](#page-10-0)

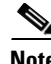

**Note** To remove the utility using the EFI shell, use the **del** command.

Г

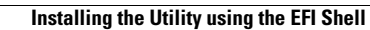

H

П

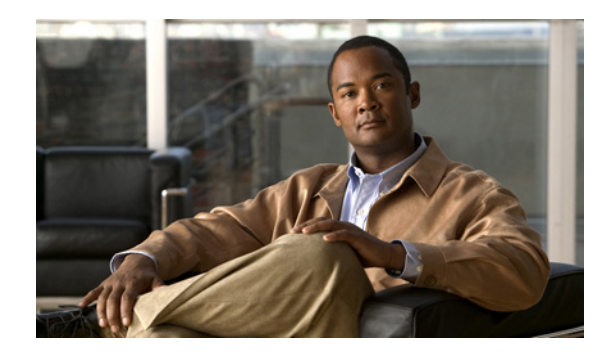

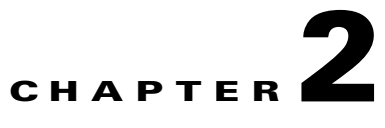

# <span id="page-10-1"></span><span id="page-10-0"></span>**Using the CIMC Firmware Update Utility**

This chapter contains the following topics:

- **•** [Overview, page](#page-10-2) 2-1
- [Determining the Current Version of the Firmware, page](#page-11-0) 2-2
- **•** [Downloading the Most Recent Firmware Version, page](#page-11-1) 2-2
- **•** [Updating the Firmware to the Most Recent Version, page](#page-12-0) 2-3
- [Activating the Most Recent Firmware, page](#page-14-0) 2-5
- **•** [Reverting to the Previous Firmware Version, page](#page-14-1) 2-5

### <span id="page-10-3"></span><span id="page-10-2"></span>**Overview**

The CIMC Firmware Update Utility is used to update the firmware versions for host( $x86$ )-based systems for standalone servers. To update the firmware, you must restart the host system to either the Linux operating system or to the EFI prompt. You can use the procedures to update the firmware version using KVM as well. Although the procedure to update the firmware version using Linux, EFI, or KVM is the same, be aware that when you activate the new firmware version, the connection to the CIMC is reset, and the KVM window will close.

Before updating the firmware, ensure that the rack-mounted servers are compliant with Intelligent Platform Management Interface Specification (IPMI) v2.0. In addition, you must be logged in as the **root user** or the **super-user**.

To update the firmware version on your server, follow these steps:

- **Step 1** Determine the current version of the firmware that is installed on the system.
- **Step 2** Download the most recent firmware version image and copy it to a directory on the server.
- **Step 3** Update the firmware version.
- **Step 4** Activate the new firmware.

The subsequent sections explain each of these steps in detail.

In this document, commands that are used on a Linux server are shown. To use the same commands at the EFI prompt, you must add **.efi** to the command. For example, to view the currently installed firmware version on a Linux server, enter the following command:

#### **./fwup cimc show version**

To view the currently installed firmware version in the EFI prompt, enter the following command:

Г

**fwup.efi cimc show version**

## <span id="page-11-0"></span>**Determining the Current Version of the Firmware**

Before updating the version, you must first determine the current version of the firmware that is installed on the server. Enter the following command at the command prompt to determine the current version of the firmware:

#### <span id="page-11-2"></span>**./fwup cimc show version**

Following is the output that is displayed for this command:

```
Copyright (c) 2010 Cisco Systems Inc.
All rights reserved.
```

```
CIMC Firmware
--------------
Running Version: 1.2.0.14
Backup Version: 1.2.0.14
Boot-loader Version: 1.2.0.14.6
Primary Image Index: 1
Active Image Index: 2
```
In this output:

- **•** Running Version refers to the version that is in the primary slot of the server
- **•** Backup Version refers to the version that is stored in the secondary slot of the server
- Primary Image Index refers to the current index from where the firmware version is running.
- **•** Active Image Index refers to the index that the firmware version will run from after the firmware version has been updated and activated.

## <span id="page-11-1"></span>**Downloading the Most Recent Firmware Version**

After you determine the current version of the CIMC, you must download the most recent firmware version image files using the following steps:

**Step 1** Download the image file from the following location:

[www.cisco.com](http://www.cisco.com) **> Products and Services > Unified Computing > All Products > Cisco UCS C-Series Rack-Mount Servers > Download Software**.

On this page, select the appropriate server and select **Unified Computing System (UCS) Software Container for Rack Mount Servers**. A zipped file is downloaded to your local system.

**Step 2** Unzip the file on your system. A folder structure is created. Within this folder structure, you will find the CIMC folder.

Within this folder, you will find the image file. It is saved with the **.bin** extension. Typically, the image file is labeled in the following format:

**upd-pkg-***[board-name]***-m1-cimc.full.***[latest firmware version]***.bin** 

For example:

#### **upd-pkg-c200-m1-cimc.full.1.2.0.16.bin**

**Step 3** Note the complete path of the location where the image file is available.

You will need to provide the complete path and filename when you update the firmware version.

### <span id="page-12-0"></span>**Updating the Firmware to the Most Recent Version**

After determining the currently installed version on the server, you can update the version to the most recent version. To complete this step, you must have already downloaded the most recent firmware version from [www.cisco.com](http://www.cisco.com) and copied it to a directory on the server. For information on downloading the most recent firmware version, see [Downloading the Most Recent Firmware Version, page](#page-11-1) 2-2.

Prior to updating the firmware, ensure that the most recent firmware version that you downloaded is supported on your server. Enter the following command to view the details of the firmware version:

**./fwup cimc show version upd-pkg-***[board-name]***-m1-cimc.full.***[latest firmware version]***.bin** 

Following is the output that is displayed for this command:

```
Copyright (c) 2010 Cisco Systems Inc.
All rights reserved.
Binary Image Information
------------------------
Platform: c200
Version: 1.2.0.22
Images: u-boot.bin, uImage, flashfs, ramfs
Filename: ./root/upd-pkg-[board-name]-m1-cimc.full[latest firmware version].bin
Size: 184899104 bytes
```
<span id="page-12-2"></span><span id="page-12-1"></span>Updating the firmware version includes the following two major steps:

- **Step 1** Transferring the image
- **Step 2** Flashing the image

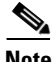

**Note** Updating the firmware version of the system takes a minimum of 15 minutes. Transferring the image takes up to 3 minutes, while flashing the image can take up to 12 minutes. In total, the firmware update process can take up to 15 minutes. After you initiate the update, we recommend that you not terminate the process as it affects the system adversely.

<span id="page-12-3"></span>Enter the following command to update the firmware version:

**./fwup cimc update <***complete path to the location where the file is available, and the file name***>**

For example:

**./fwup cimc update /root/sw/fw\_pkgs/update-pkg-c200-m1-cimc.full.1.2.0.16.bin**

This command initiates the update of the firmware version. Following is the output that is displayed when the firmware version is being updated.

```
Copyright (c) 2010 Cisco Systems Inc.
All rights reserved.
Locked the front panel.
```
Current Firmware Version

```
------------------------
Running Version: 1.2.0.14
Backup Version: 1.2.0.14
Transferring Image: 
------------------
Host to CIMC Filesystem .... 100%
Flashing the CIMC firmware:
---------------------------
Complete: 100% / Stage: SUCCESS
Unlocked the front panel
Total time taken for the update: 10.07
You must reset the CIMC to use the latest firmware version.
Run the "cimc activate" command to reset the CIMC.
```
- <span id="page-13-1"></span>**Note •** In earlier versions of the utility, a message indicates that the front panel could not be locked. If this message is displayed in your console, you must ensure that no other administrator performs any task on the server when you initiate the firmware update. In the current version of the utility, the front panel is locked and prevents other administrators from performing any maintenance tasks on the server. After the firmware version is updated, the front panel is unlocked.
	- **•** If the update is terminated using **Ctrl+C**, the firmware update is not aborted. It continues to run in the background. To view the status of the update later, you must re-enter the **./fwup cimc show updatestatus** command.

## <span id="page-13-0"></span>**Viewing the Status of the Firmware Update**

When updating the CIMC firmware version on a Linux server, you may be working on multiple consoles. When you have multiple active consoles at a time, you can view the status of the firmware update from any one of the consoles. To view the status of the firmware update process, enter the following command:

#### <span id="page-13-2"></span>**./fwup cimc show updatestatus**

The output of this command displays the percentage of activity that is complete in updating the firmware version. Following is a sample of the output that is displayed:

```
Copyright (c) 2010 Cisco Systems Inc.
All rights reserved. 
Firmware Update Status
----------------------
Legacy Update: 10 (In progress)
Percent Complete: 88
Stage Data: INSTALL
```
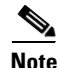

**Note** If the update is terminated using **Ctrl+C**, the firmware update is not aborted. It continues to run in the background. To view the status of the update later, you must re-enter the **/fwup cimc show updatestatus** command.

# <span id="page-14-0"></span>**Activating the Most Recent Firmware**

After the firmware update is completed, you must activate the updated firmware to use it. To activate the firmware, enter the **activate** command at the command prompt. Powering off the server, either manually, or by using the **Power Cycle** option in the CIMC Web UI activates the updated firmware. You can activate the firmware at any time after updating it. To activate the firmware using the utility, enter the following command:

### <span id="page-14-2"></span>**./fwup cimc activate**

When you enter the command to activate the firmware, the CIMC is reset.

**Note** To avoid interrupting any task that is in progress in the CIMC Web UI, you can activate the updated firmware after the task is completed. Until you activate the updated firmware, the server will use the previously installed firmware version.

Following is a sample of the output for the **activate** command.

```
Copyright (c) 2010 Cisco Systems Inc.
All rights reserved.
Issuing Activate Complete command...... SUCCESS
CIMC will reset.
```
The **activate** command resets the CIMC. Any task that was in progress using the CIMC Web UI is aborted because the connection is lost.

**Note** If you are using KVM to login to the Linux server or the EFI shell to update the firmware version of CIMC, when you run the **activate** command, the connection to CIMC is reset. As a result, the network connection is interrupted and the KVM window closes.

# <span id="page-14-1"></span>**Reverting to the Previous Firmware Version**

There may be instances when you might have to revert to the previously installed firmware version.After installing and activating a later version, you can revert to the previous version using the following options in the CIMC Web UI:

### **Admin > Firmware Management > Activate CIMC Firmware**

However, you cannot use the Firmware Update Utility to revert to a previously installed version. To revert to the previously installed firmware version using the utility, you must download the previous version from [www.cisco.com](http://www.cisco.com) and use the utility to update and activate that version.

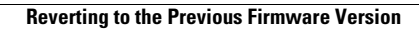

H

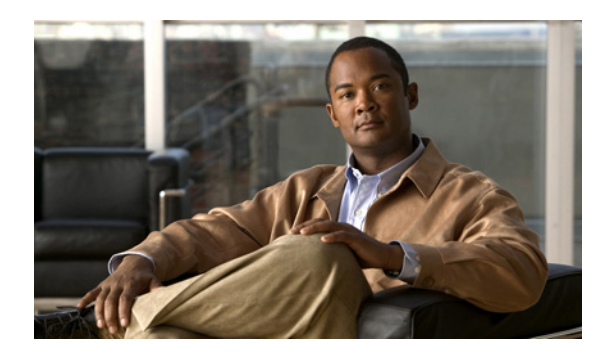

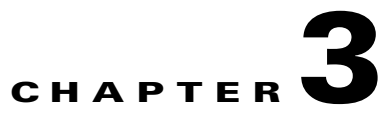

# <span id="page-16-1"></span><span id="page-16-0"></span>**Troubleshooting**

This chapter contains the following topic:

- **•** [Understanding Error Messages, page](#page-16-2) 3-1
- [Problem Scenarios, page](#page-17-0) 3-2

# <span id="page-16-3"></span><span id="page-16-2"></span>**Understanding Error Messages**

[Table](#page-16-3) 3-1 lists the error messages that you might view while working with the CIMC Firmware Update Utility. The table also lists the remedial action that you must follow to solve the error.

<span id="page-16-4"></span>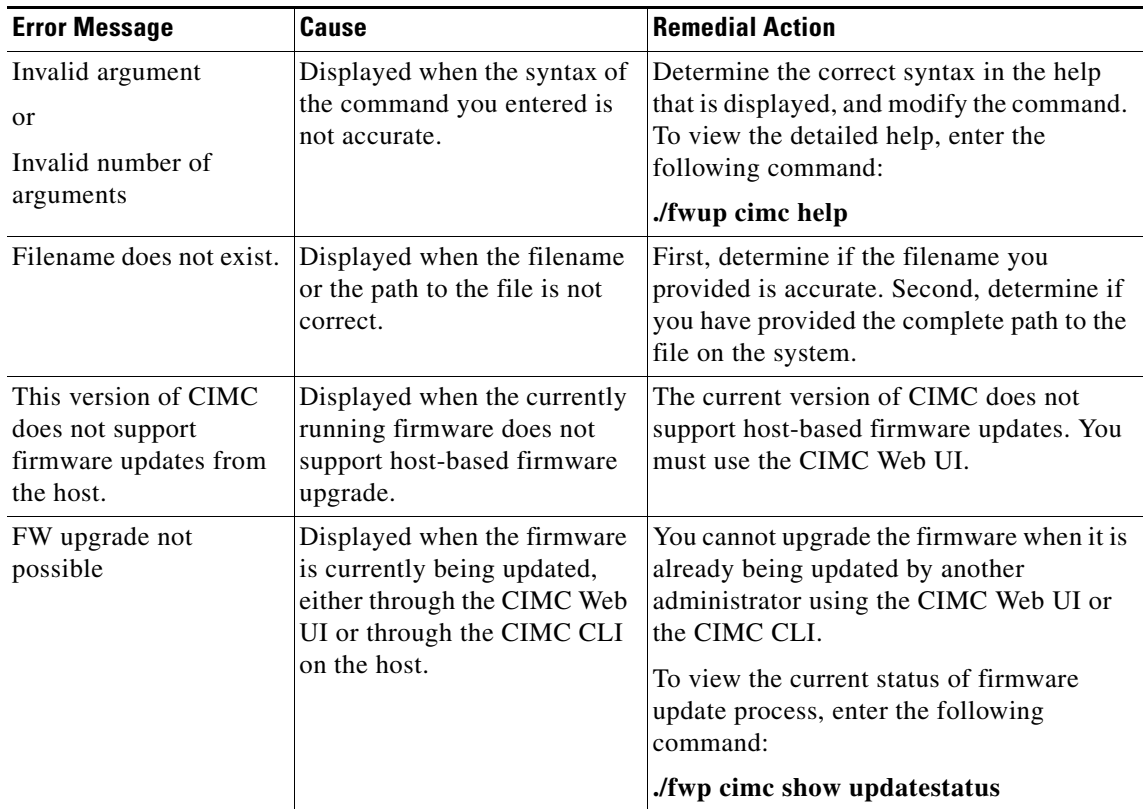

#### *Table 3-1 Error Messages with Causes and Resolution*

| <b>Error Message</b>                                    | Cause                                                                          | <b>Remedial Action</b>                                                                                                    |
|---------------------------------------------------------|--------------------------------------------------------------------------------|----------------------------------------------------------------------------------------------------|
| Could not open the<br><b>IPMI</b> interface to<br>CIMC. | Displayed when the IPMI<br>daemon is not running.                              | On Linux servers, ensure that the <i>ipmi/dev</i><br>service is available. Start the ipmi service<br>with the service ipmi start command. You<br>must be a root user or a super-user to run<br>this command. |
|                                                         |                                                                                | If the service does not start, load the<br>following ipmi modules using modprobe:<br>ipmi_si, ipmi_devintf, and<br>ipmi_msghandler.                                                                          |
| Invalid filename<br>extension                           | The extension of the filename<br>is not bin.                                   | Ensure that the filename that you<br>downloaded from http://www.cisco.com<br>includes the .bin extension.                                                                                                    |
| Error in flashing the<br>file.                          | The file that you downloaded<br>from http://www.cisco.com<br>might be corrupt. | Download the file again from<br>http://www.cisco.com and update the<br>firmware version of the CIMC.                                                                                                    |

*Table 3-1 Error Messages with Causes and Resolution (continued)*

## <span id="page-17-0"></span>**Problem Scenarios**

#### **Problem**

While updating the firmware version of the server, if the update process is terminated abruptly, or if you used the **Ctrl+C** option to terminate the process, the front panel of the server remains locked.

#### **Solution**

<span id="page-17-2"></span>Use the following command to unlock the front panel

#### **./fwup cimc frontpanel unlock**

At a later point, if you want to lock the front panel to perform other tasks on the server, use the following command:

#### <span id="page-17-1"></span>**./fwup cimc frontpanel lock**

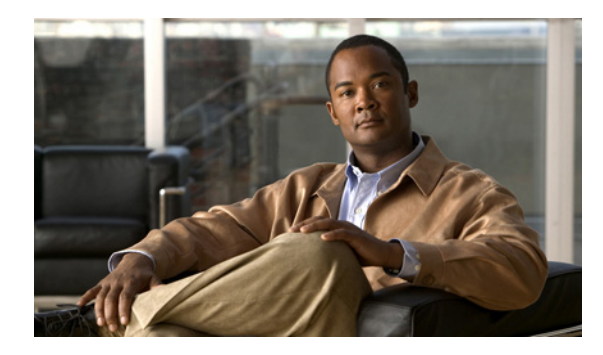

**INDEX**

## **I**

installing

linux servers **[1-1](#page-6-5)** using EFI Shell **[1-2](#page-7-1)**

### **L**

locking

front panel **[2-4](#page-13-1)**

### **U**

updating flashing **[2-3](#page-12-1)** transferring **[2-3](#page-12-2)** using ./fwup cimc activate **[2-5](#page-14-2)** ./fwup cimc frontpanel lock **[3-2](#page-17-1)** ./fwup cimc frontpanel unlock **[3-2](#page-17-2)** ./fwup cimc help **[3-1](#page-16-4)** ./fwup cimc show updatestatus **[2-4](#page-13-2)** ./fwup cimc show version **[2-2](#page-11-2)** ./fwup cimc update **[2-3](#page-12-3)** Overview **[2-1](#page-10-3)** prerequisites **[1-1](#page-6-6)**

**Index**

П